## ★ 配信先メールアドレスのご登録の手引き ★

▼操作イメージ

## ①ご案内済みのURLにアクセスし「新規でご登録のお客様はこちら」を クリックします。

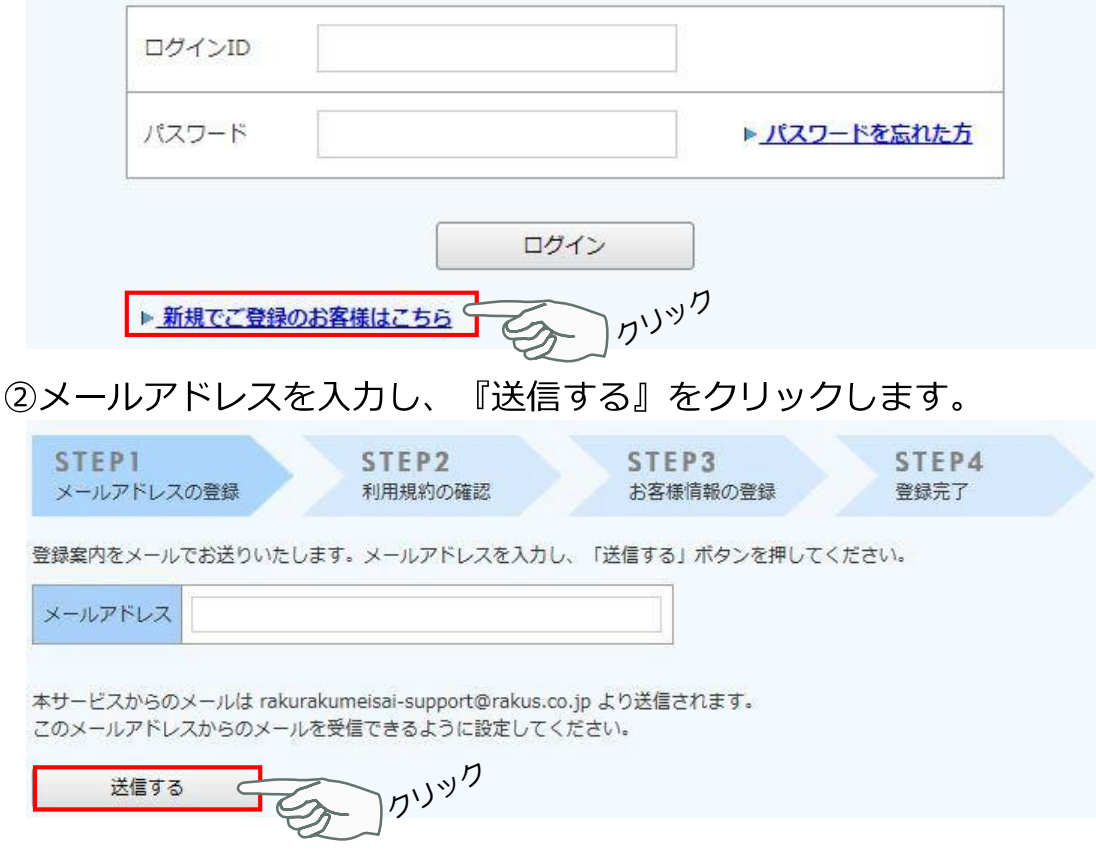

## 3入力したメールアドレス宛に仮登録通知メールが届くので、メール文面に記載された URLにアクセスし、メールアドレスの本登録を実施していただきます。

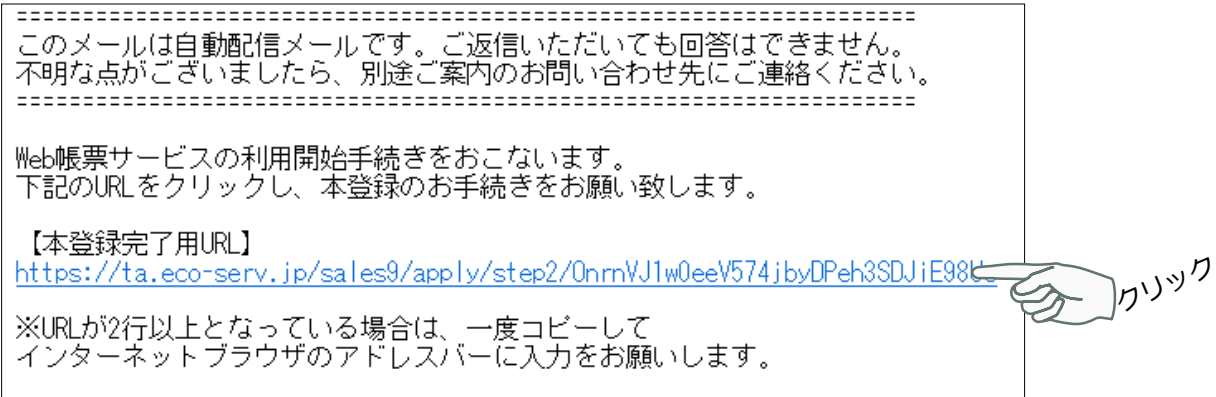

4「利用規約」と「個人情報の取り扱いについて」の同意にチェックを入れ、 『次へ』をクリックします。

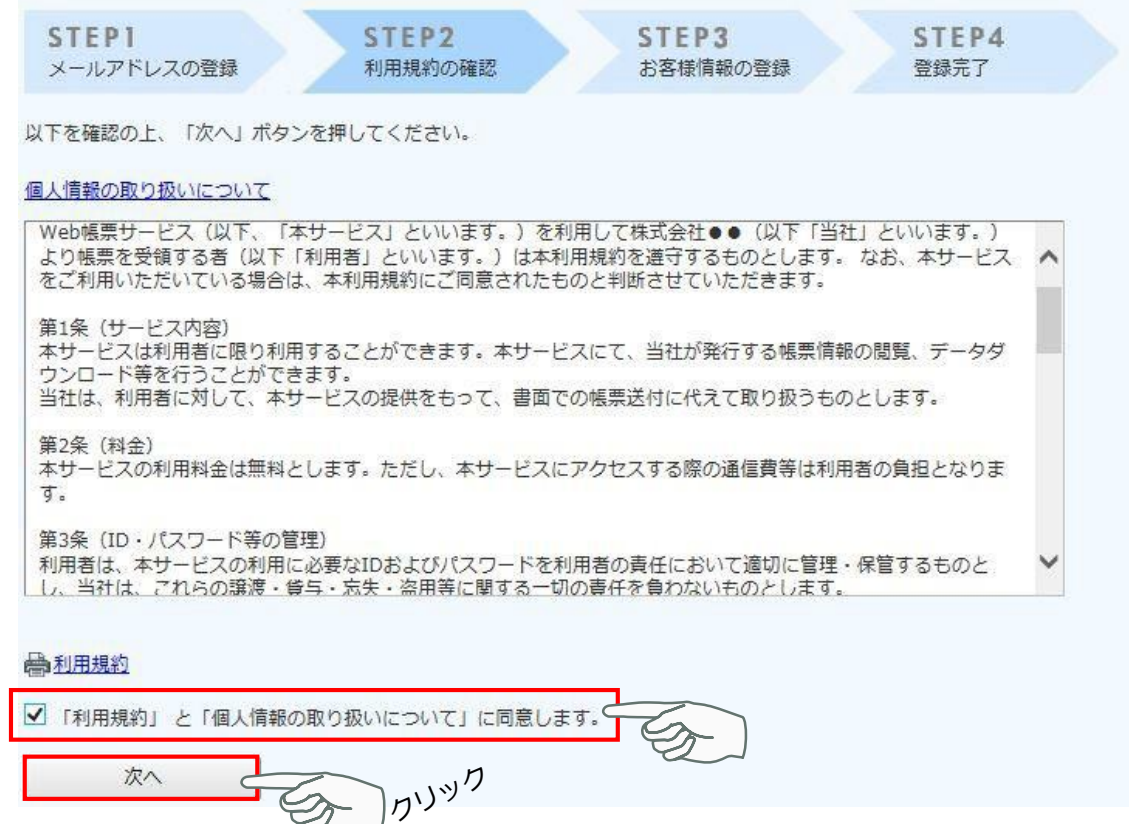

請求書に記載されているログインIDと、請求書に記載されている郵便番号をご入力 いただき、パスワードを設定してください。

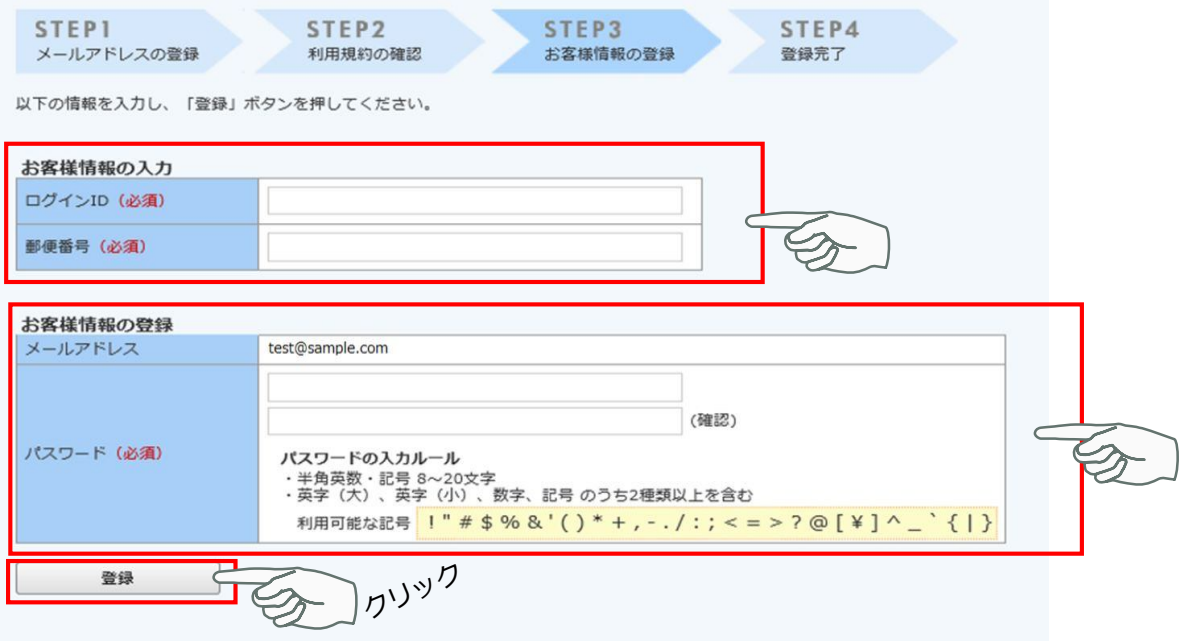

ご苦労様でした。以上でメールアドレスの登録は終了です。